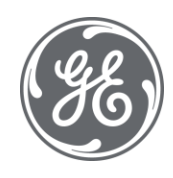

# Proficy Plant Applications 2023 Batch Analysis

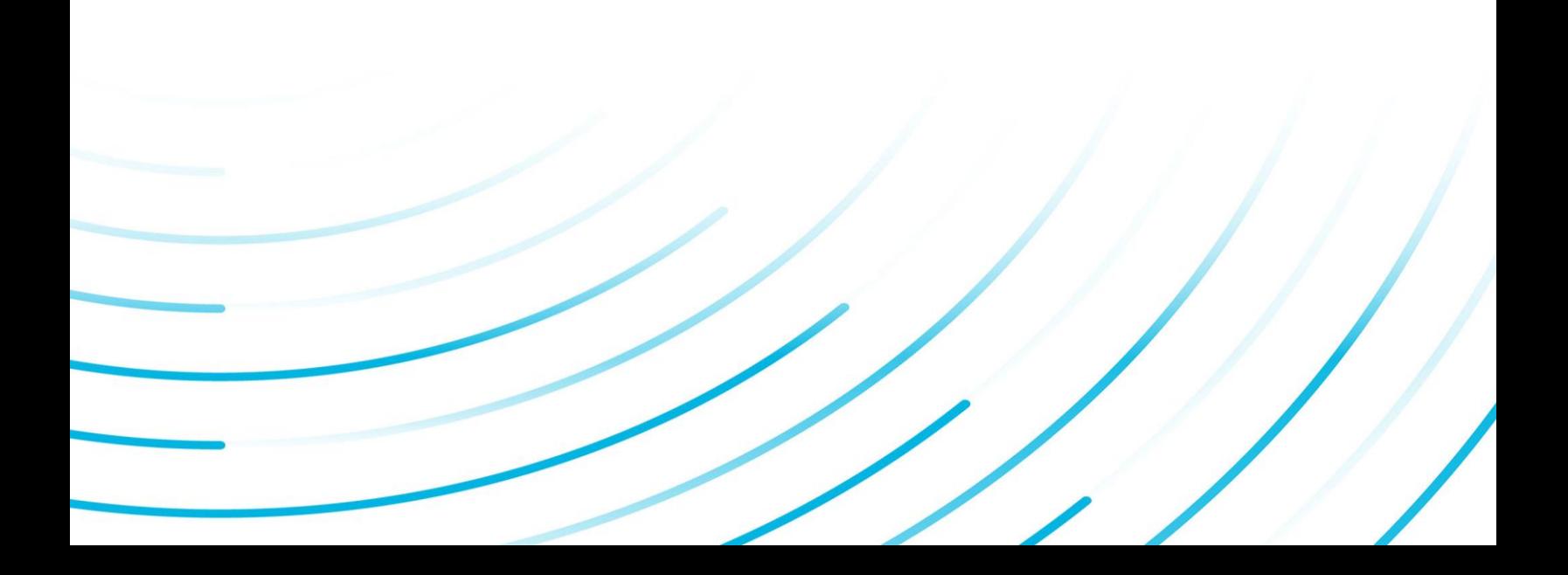

#### Proprietary Notice

The information contained in this publication is believed to be accurate and reliable. However, General Electric Company assumes no responsibilities for any errors, omissions or inaccuracies. Information contained in the publication is subject to change without notice.

No part of this publication may be reproduced in any form, or stored in a database or retrieval system, or transmitted or distributed in any form by any means, electronic, mechanical photocopying, recording or otherwise, without the prior written permission of General Electric Company. Information contained herein is subject to change without notice.

© 2023, General Electric Company. All rights reserved.

#### Trademark Notices

GE, the GE Monogram, and Predix are either registered trademarks or trademarks of General Electric Company.

Microsoft® is a registered trademark of Microsoft Corporation, in the United States and/or other countries.

All other trademarks are the property of their respective owners.

We want to hear from you. If you have any comments, questions, or suggestions about our documentation, send them to the following email address:

doc@ge.com

# **Table of Contents**

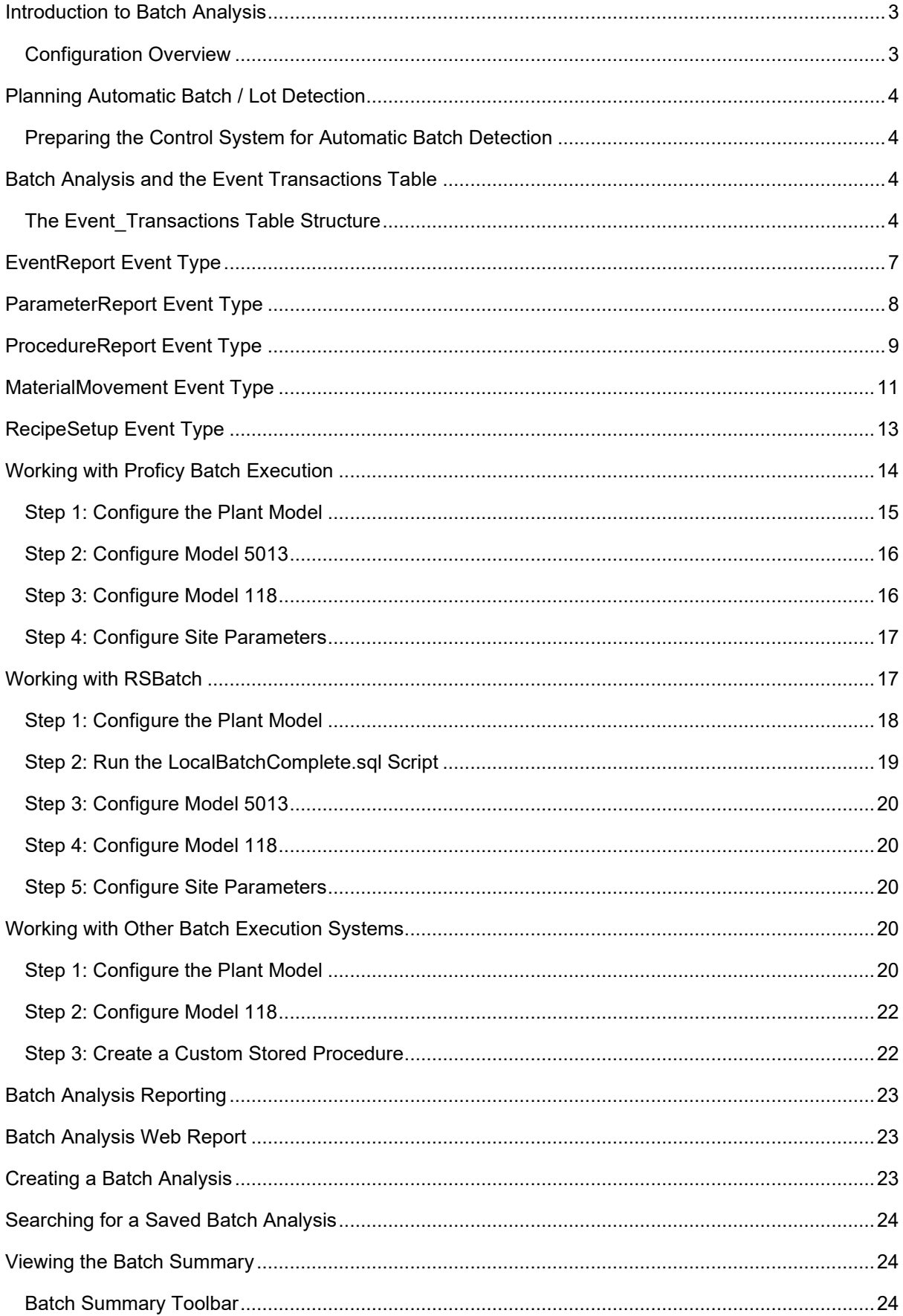

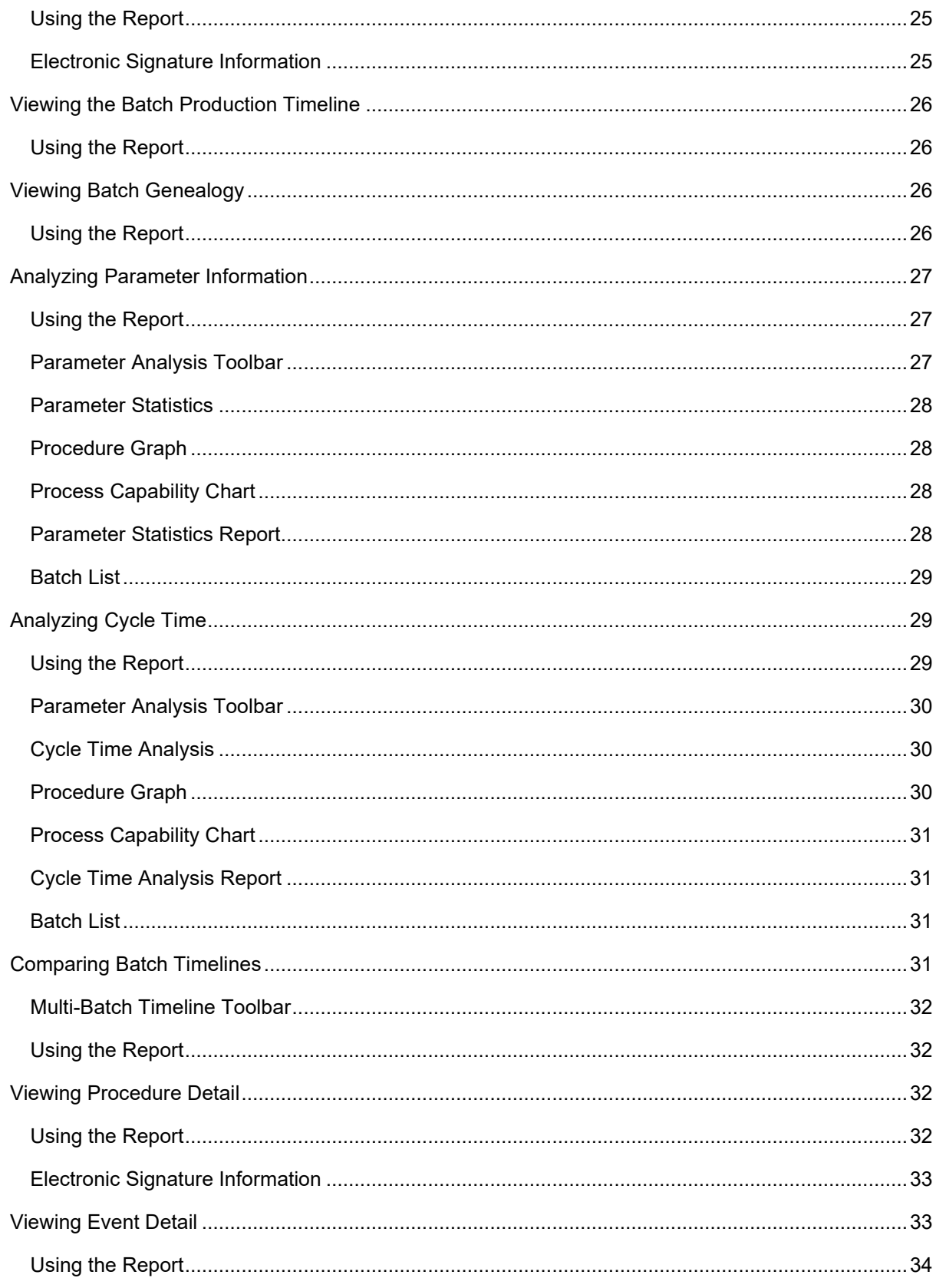

# <span id="page-4-0"></span>Introduction to Batch Analysis

The Plant Applications Batch Analysis solution helps manufacturers to better understand and control variation in batch related production environments. With powerful analytical tools, reports, and a generic interface to several commercially available batch execution systems, our solution is ideal for manufacturers who need to extend typical batch execution systems with powerful off-the-shelf reporting and analysis capabilities.

### <span id="page-4-1"></span>**Configuration Overview**

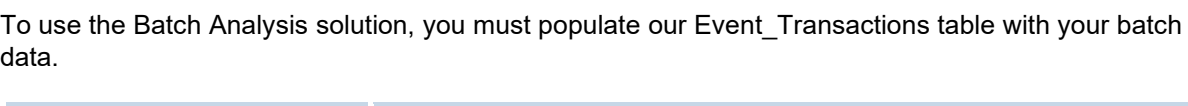

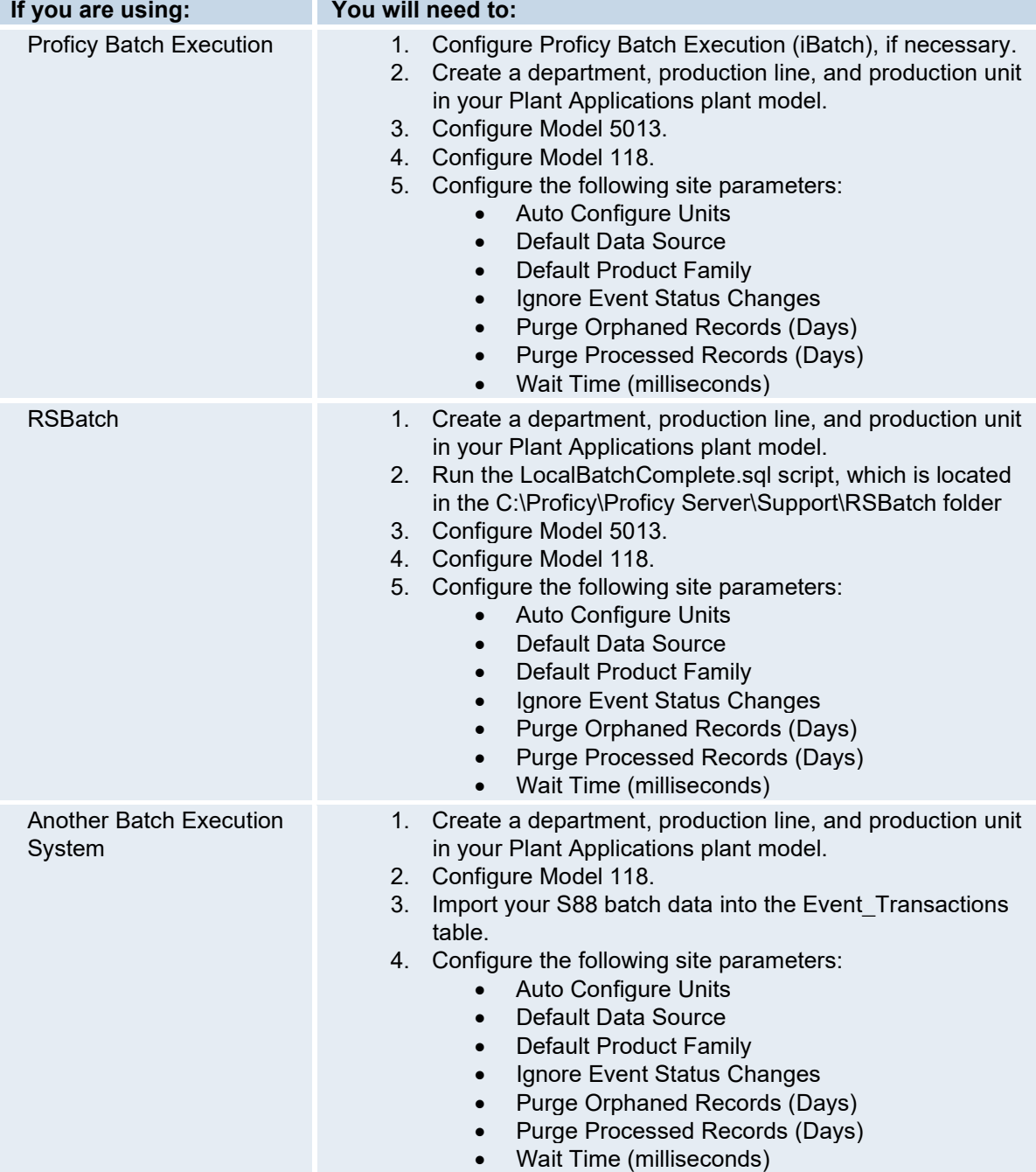

# <span id="page-5-0"></span>Planning Automatic Batch / Lot Detection

The batch trigger as well as batch identification is often driven by the control system. Planning for automatic batch detection starts with auditing the available signals that can be used to determine when a batch has been started and stopped, what the product of the batch is, and potentially when each phase of the batch is active.

Phase information is often used to filter process data, and otherwise trigger calculations related to a batch.

### <span id="page-5-1"></span>**Preparing the Control System for Automatic Batch Detection**

- 1. Establish the rule that defines when a batch has started or stopped.
- 2. Establish the rule that defines the product code of the batch.
- 3. Determine the behavior of the available signals. Do they pulse or hold value? When does the product code change relative to the batch start or end? How is phase indicated and when does it change?
- 4. Where timing is critical, supplement logic in the control system to latch in trigger values, or control the sequencing of events firing to give the Plant Applications event models enough chance to recognize the event and collect data around that event.
- 5. Collect all signals into the historian at the appropriate resolution.

# <span id="page-5-2"></span>Batch Analysis and the Event Transactions Table

Batch process data can be imported into the Proficy Plant Applications MES solution where data can be analyzed, reported on, and used as inputs to other core functions within Plant Applications. If you are interfacing Plant Applications with the external S88 batch execution engines such as Proficy Batch Execution or RSBatch, then Model 5013 is used to load S88 batch events from these batch execution platforms into an intermediate transaction table, Event\_Transactions, in the Plant Applications database. Model 49000, that is created by Model 118, reads the records from the Event Transactions table and puts them into the appropriate Plant Applications table.

If you are using another batch system, you must write your own stored procedure, and then use Model 602 to load your batch events into the Event Transactions table.

### <span id="page-5-3"></span>**The Event\_Transactions Table Structure**

The following table describes the structure for the Event\_Transactions table. The value in the **EventType** field will determines which rows are processed and which fields are required. The five valid **EventType** values are:

- **[RecipeSetup](#page-14-0)**
- **[ProcedureReport](#page-10-0)**
- **[ParameterReport](#page-9-0)**
- **[MaterialMovement](#page-12-0)**
- **[EventReport](#page-8-0)**

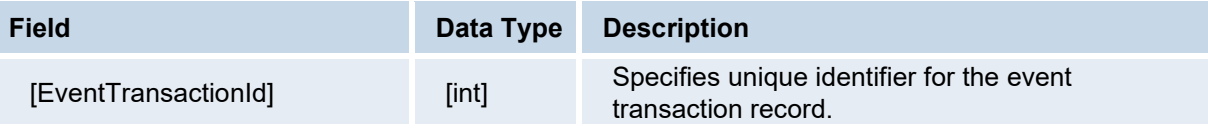

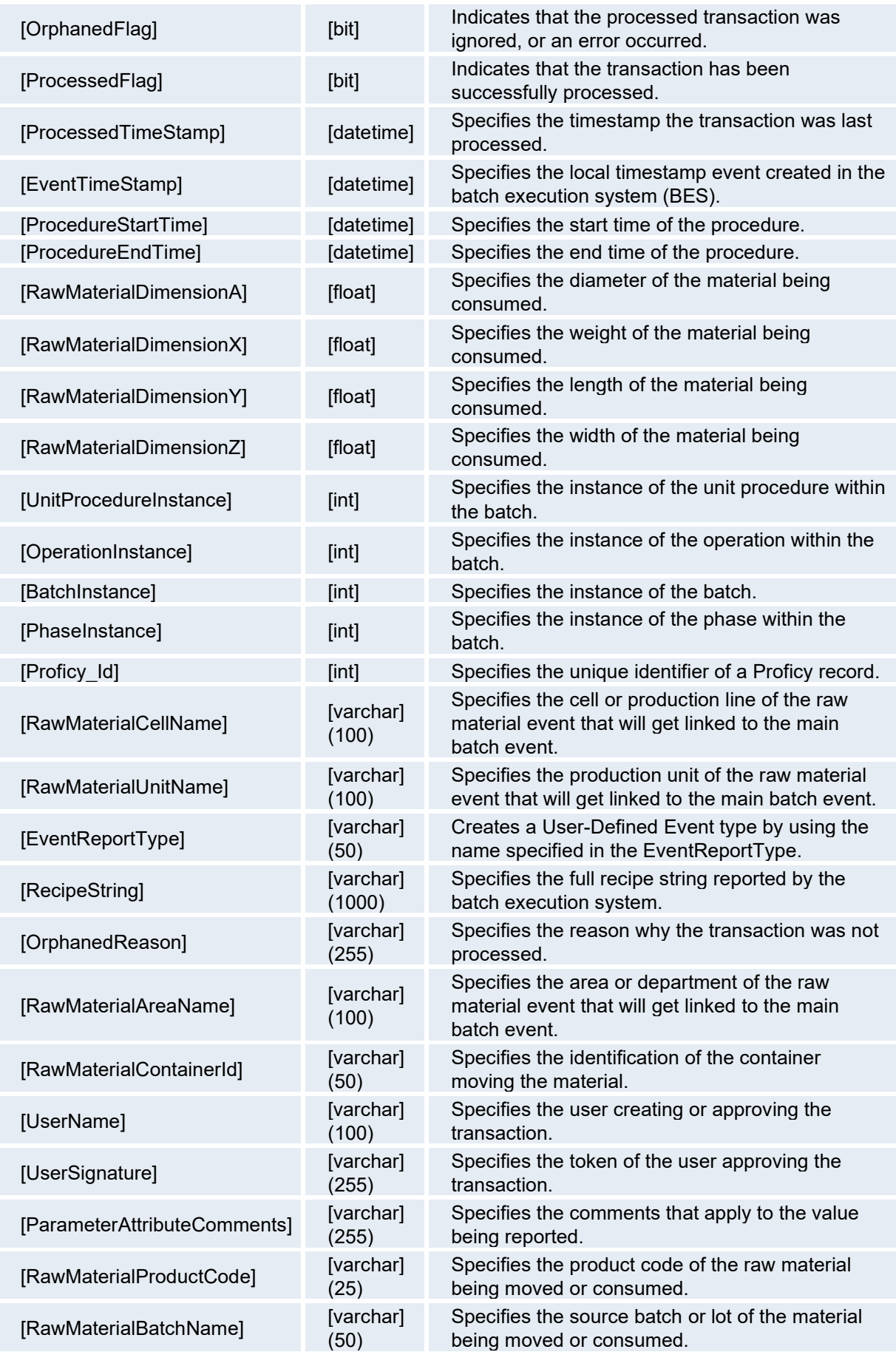

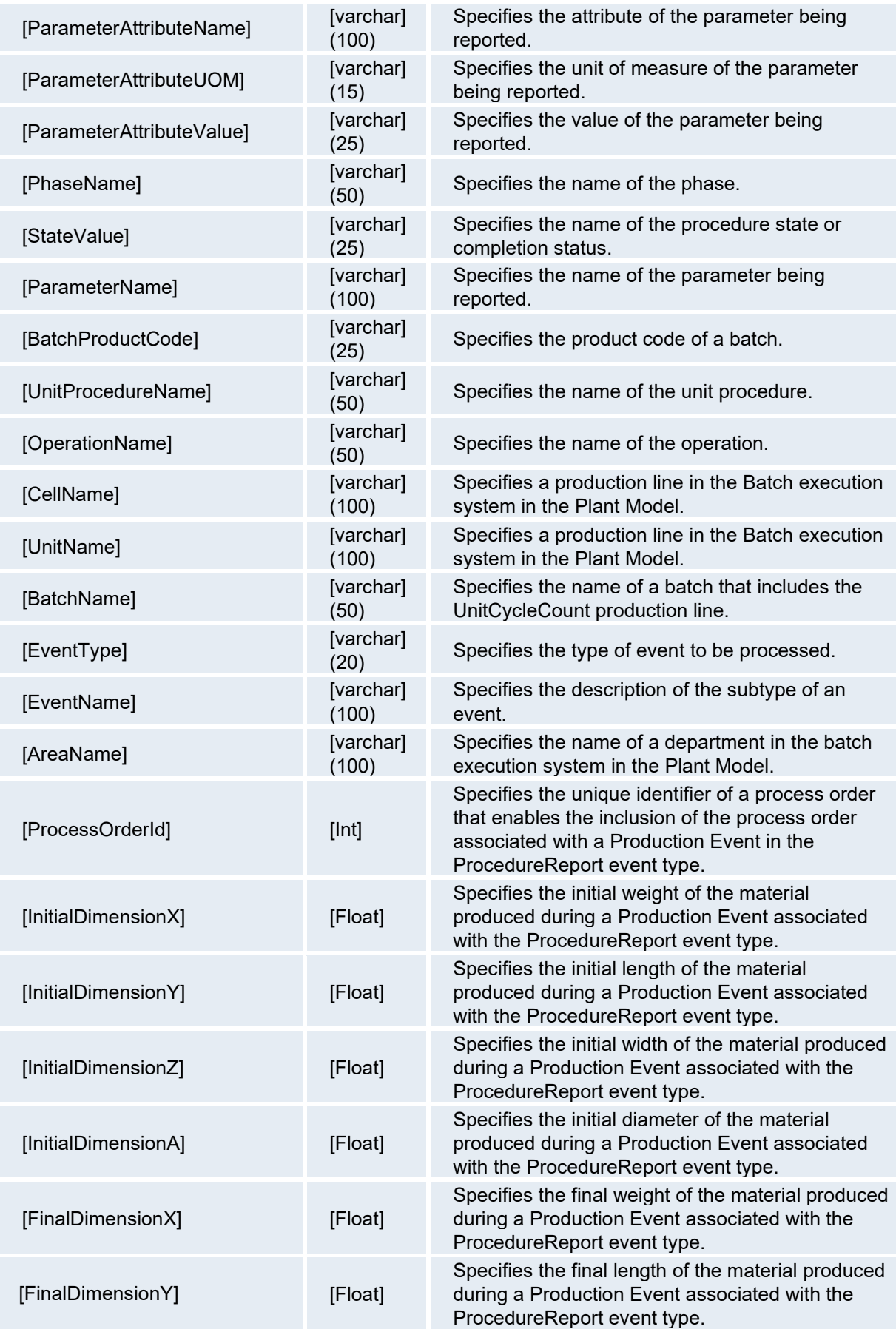

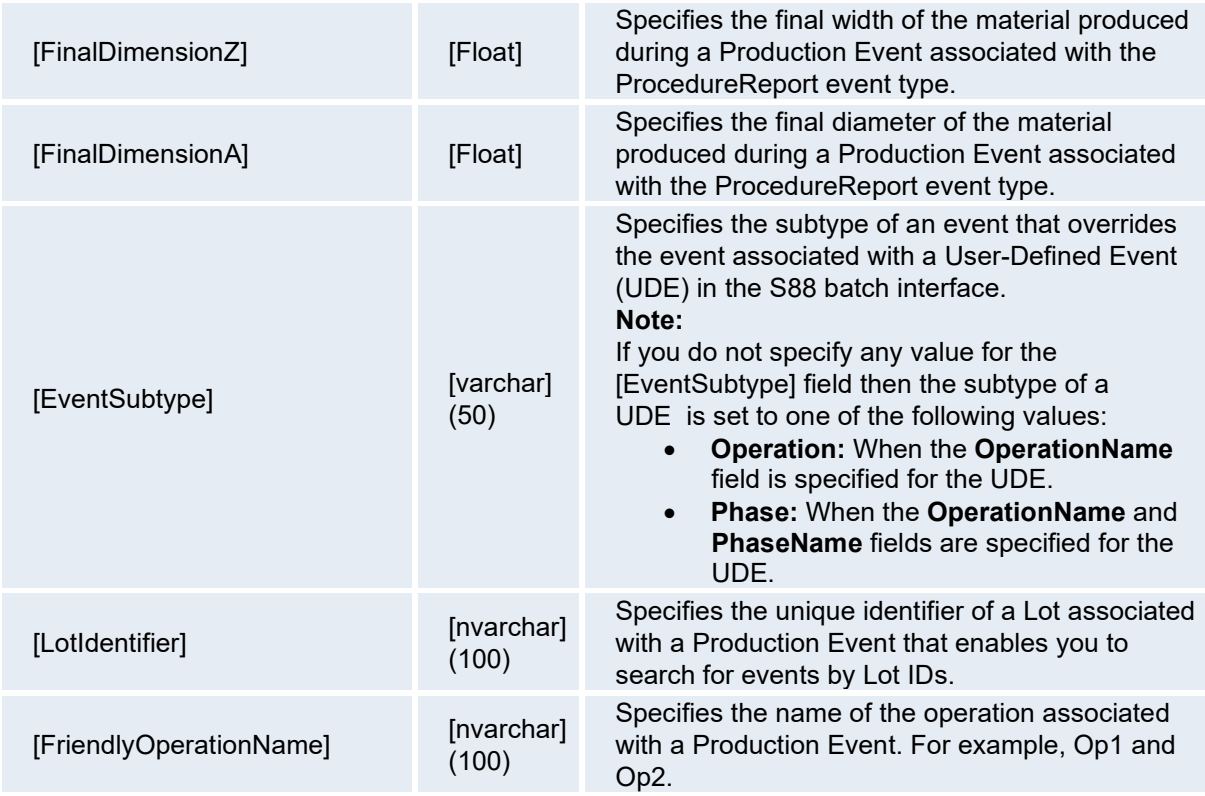

# <span id="page-8-1"></span><span id="page-8-0"></span>EventReport Event Type

In the Event Transactions table, the EventReport event type is used to capture events from the BES not associated with a procedural or parametric element. Generally, these will involve abnormal situations such as mode changes or manual interventions taken during the execution of the batch.

A user-defined event is created based on the name of the EventReportType. The value in the EventName field is used as the description for the user-defined event. For each value in the ParameterName field, a new variable will be created and an entry will be made in the Test table for each value in the ParameterAttributeValue field.

When the EventType is **EventReport**, the following fields in the Event\_Transactions table are processed.

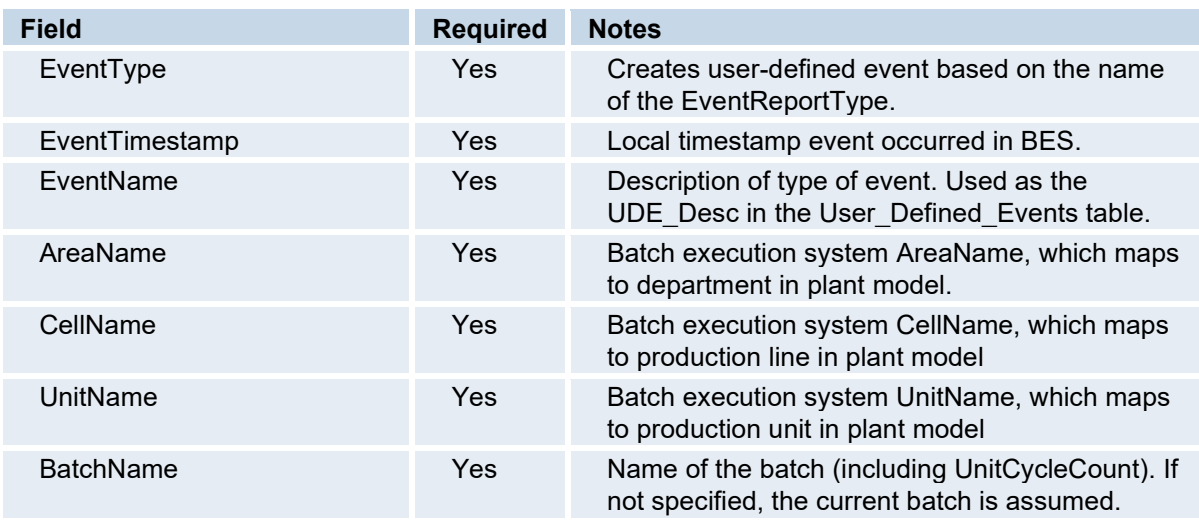

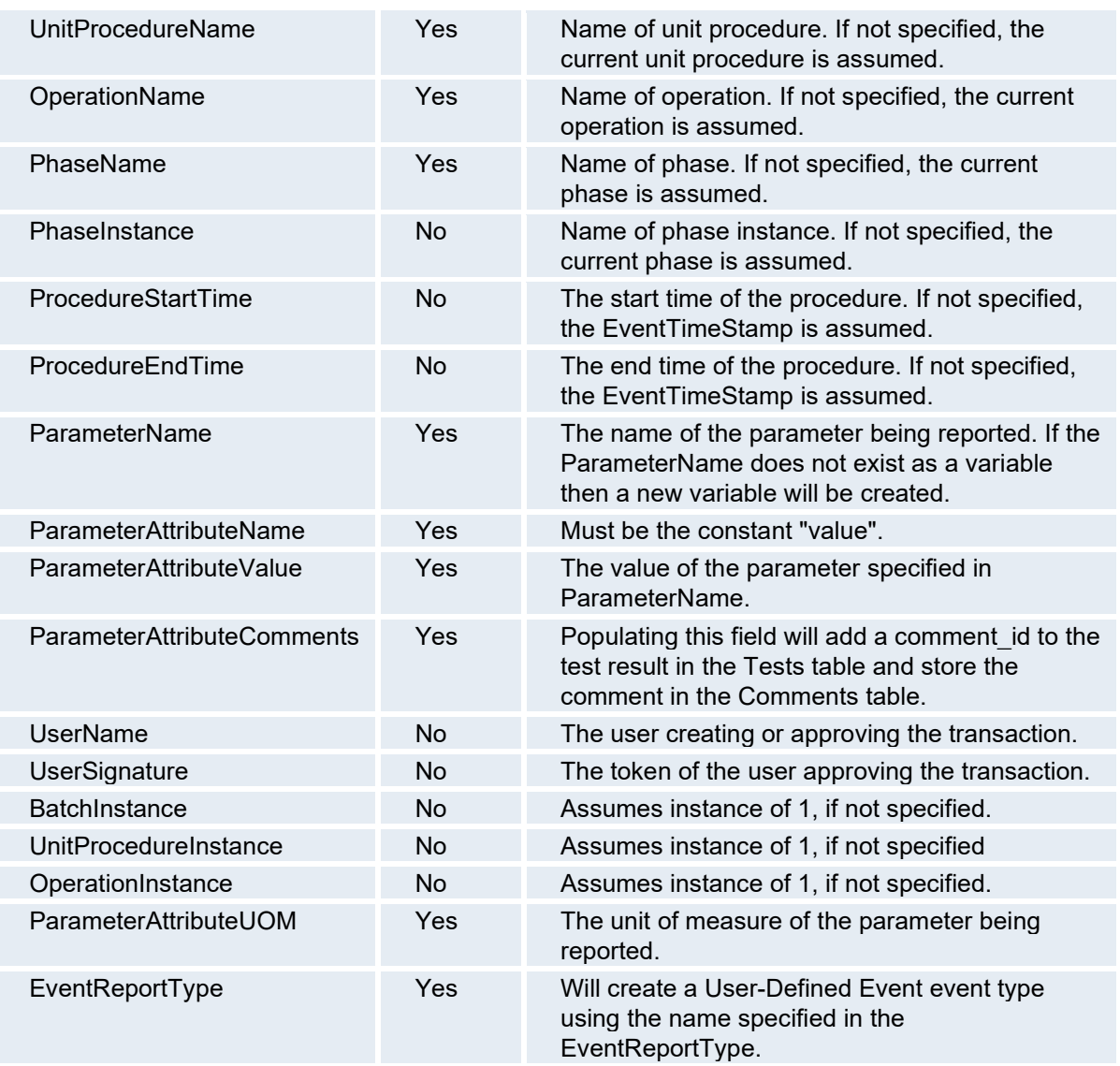

# <span id="page-9-0"></span>ParameterReport Event Type

In the Event\_Transactions table, the ParameterReport event type is used to create variable data and associate it with the appropriate levels of the Batch Procedural hierarchy.

When the EventType is **ParameterReport**, the following fields in the Event\_Transactions table are processed.

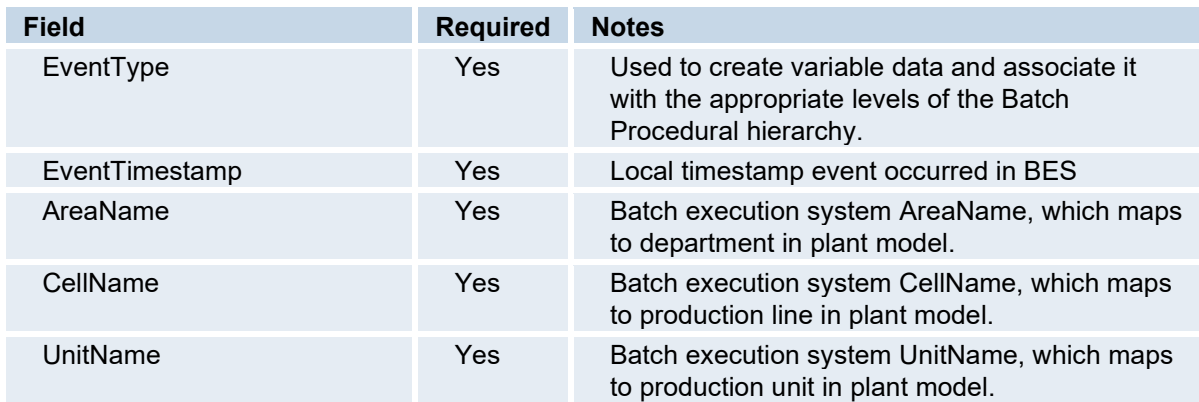

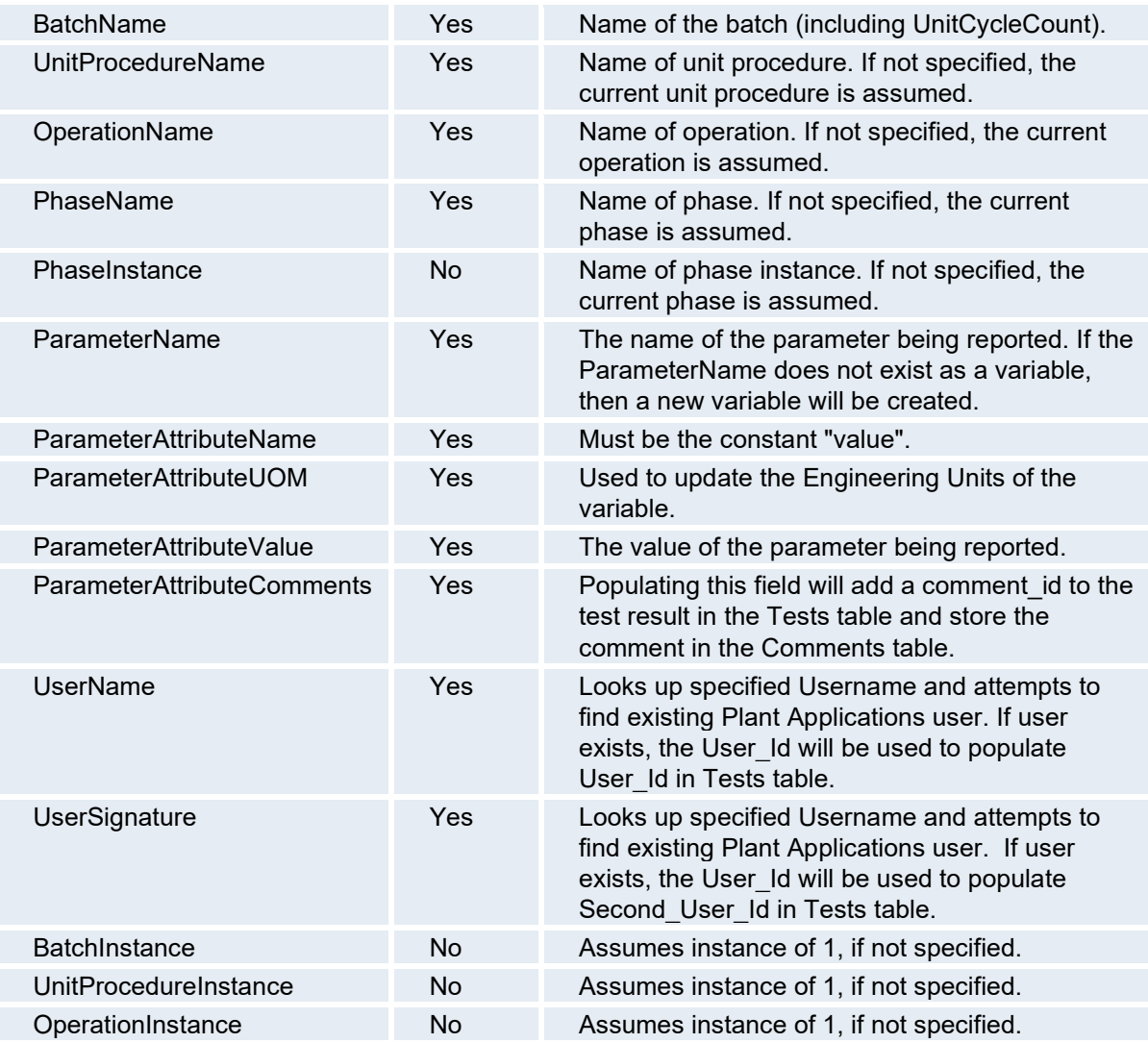

# <span id="page-10-0"></span>ProcedureReport Event Type

In the Event Transactions table, the ProcedureReport event type is used to create events in the Manufacturing Execution System (MES) that are associated with various S88 procedural elements. Batch Events are created as Production events on a Virtual Unit. Unit Procedure Events are created as Production events on the Equipment Unit. Operation and Phase Events are created as User-Defined Events on the Equipment Unit.

For each element, the Event start time, end time, and state changes (along with the time of change in state) must be captured.

Genealogy links must be created in Event\_Components that links the Batch on the Virtual Unit to the Unit Procedures events on various Equipment Units. Links also must be established between the Unit Procedure events and the Operation and Phase events.

The BatchName and BatchProductCode must be included in the first procedural transaction for a batch. If the BatchProductCode is not found, then a new product is created and mapped to the associated unit.

The AreaName, CellName and UnitName production lines are used to cross reference the appropriate Equipment Units.

When the EventType is ProcedureReport, the following fields in the Event\_Transactions table are processed.

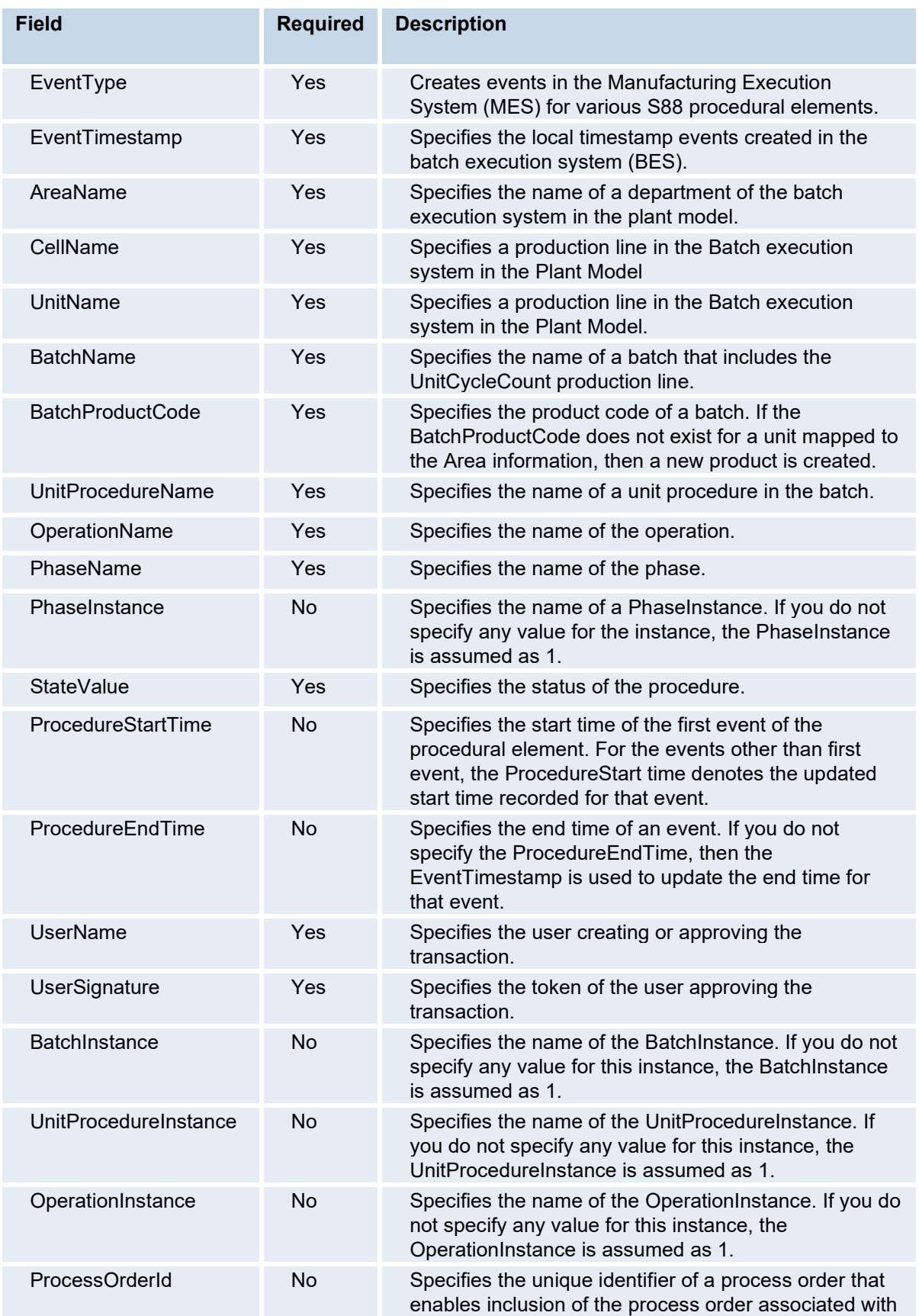

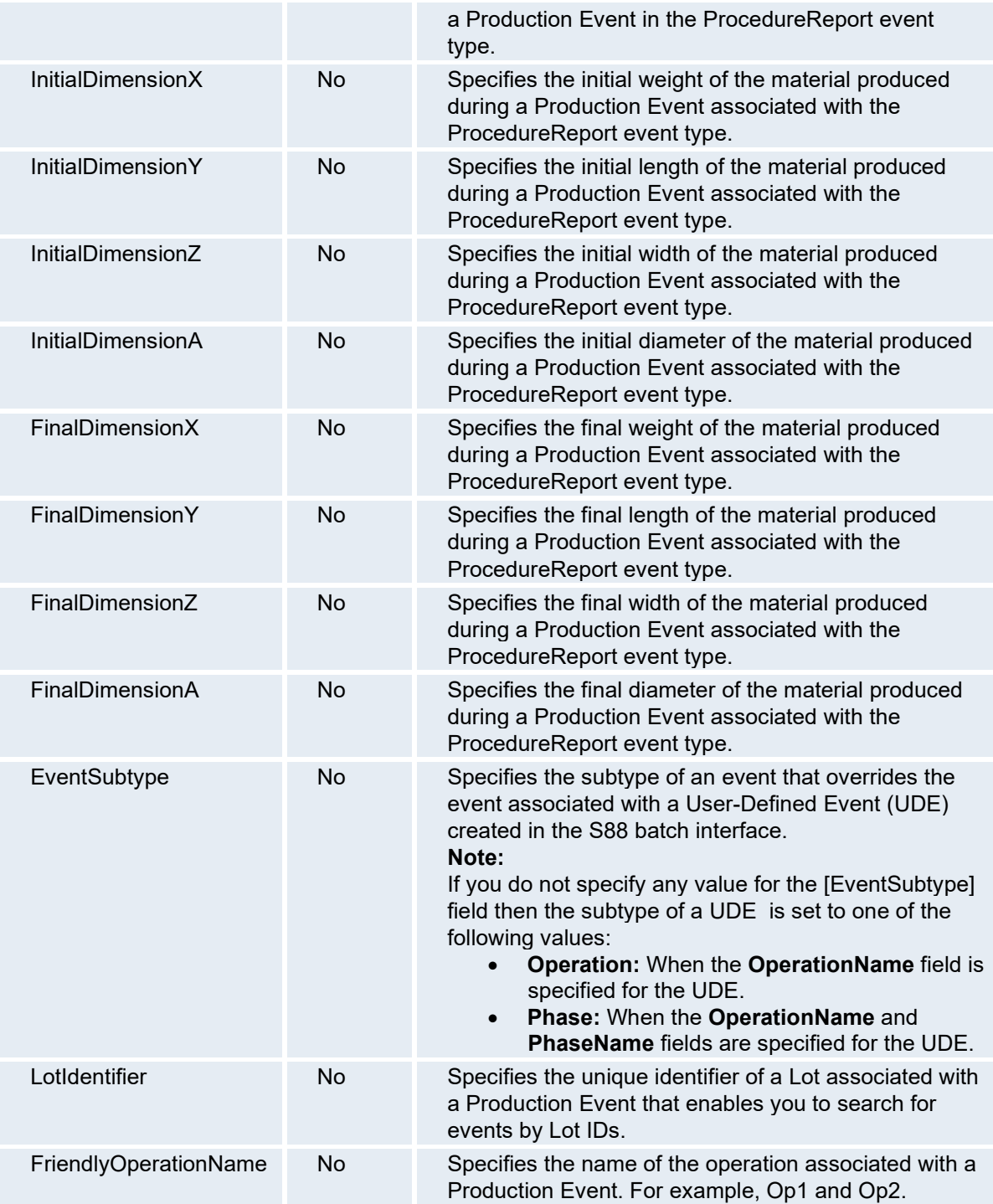

# <span id="page-12-0"></span>MaterialMovement Event Type

In the Event\_Transactions table, the MaterialMovement event type is used to specify raw material movements, which are used to determine the lot ID, product code, and amount of a particular raw material that was consumed during the batch.

Multiple raw material movements are allowed, as well as multiple instances of the same raw material, as long as the EventTimestamp is different for each instance.

If none of the procedural information is specified, then it will be assumed that the current batch will be the destination of the material movement. Only the EventTimestamp will be used to timestamp the event component record.

When the EventType is **MaterialMovement**, the following fields in the Event\_Transactions table are processed.

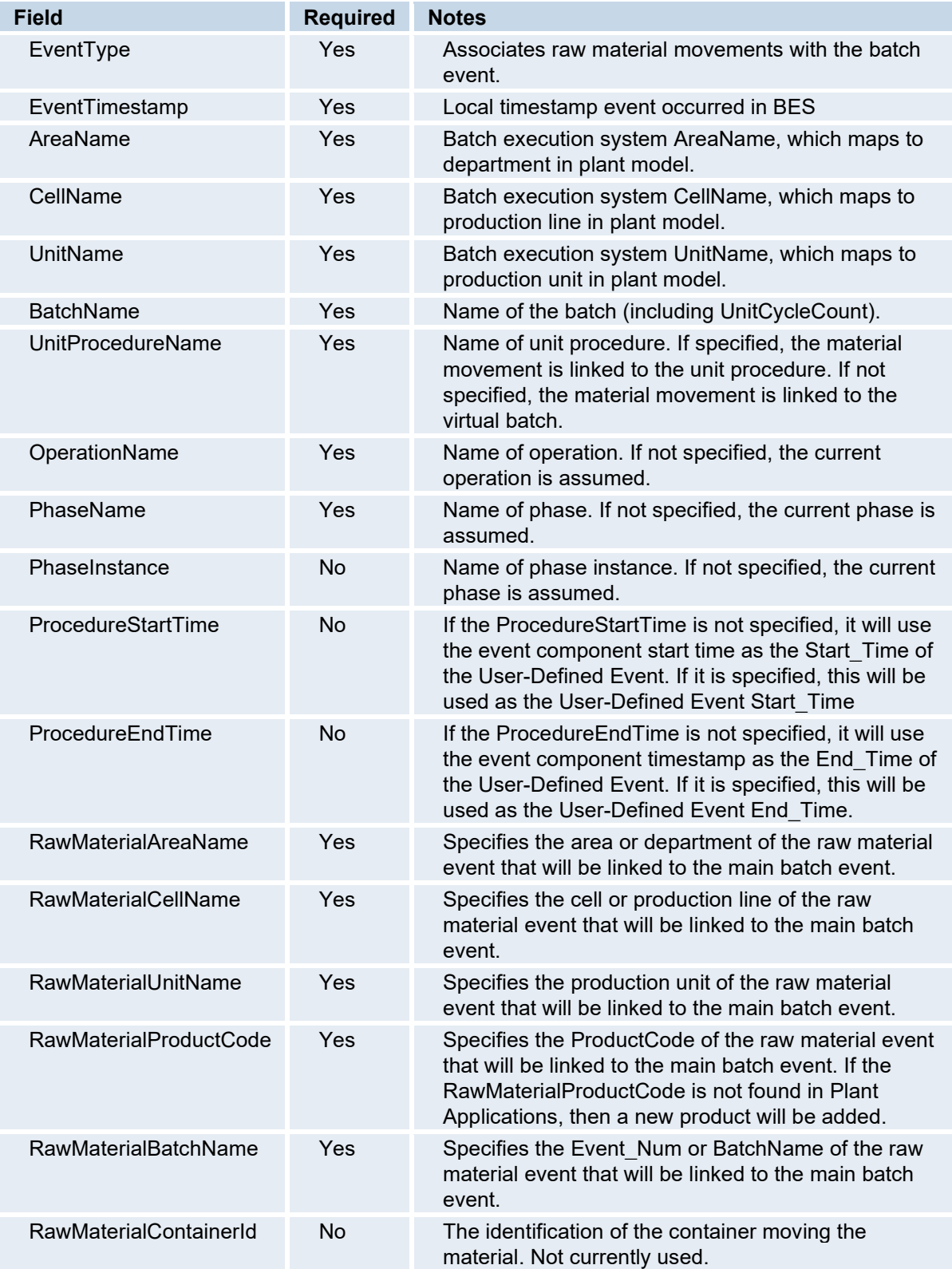

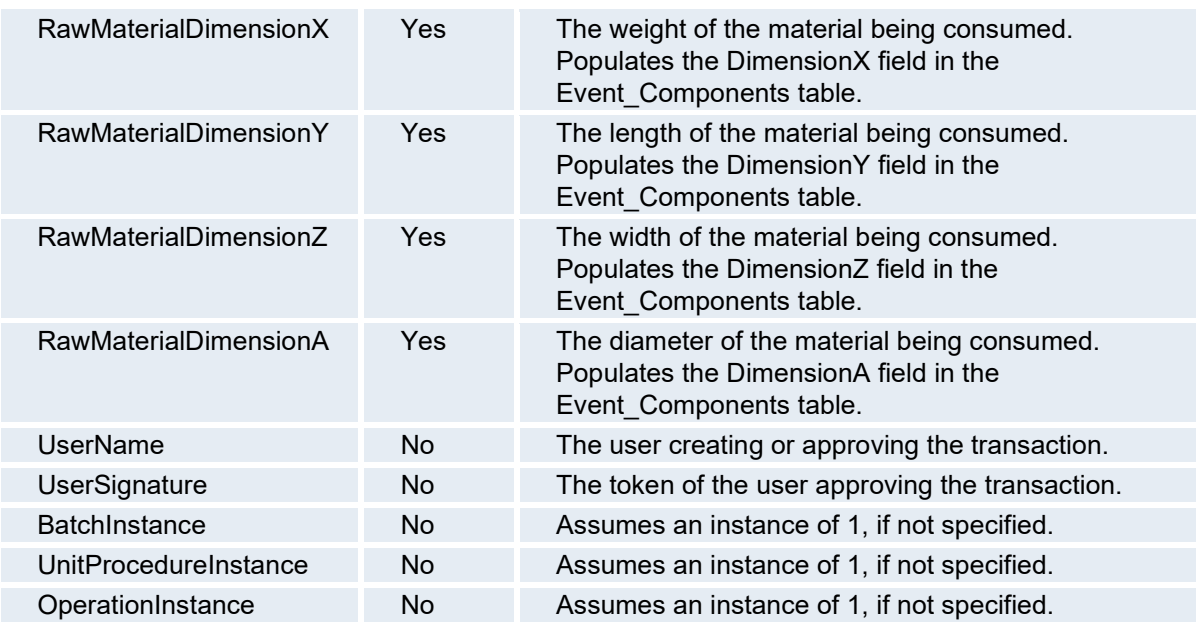

# <span id="page-14-0"></span>RecipeSetup Event Type

In the Event\_Transactions table, the RecipeSetup event type is used to associate parameter values to specification limits on report parameter variables within the Plant Applications plant model.

When the EventType is **RecipeSetup**, the following fields in the Event\_Transactions table are processed.

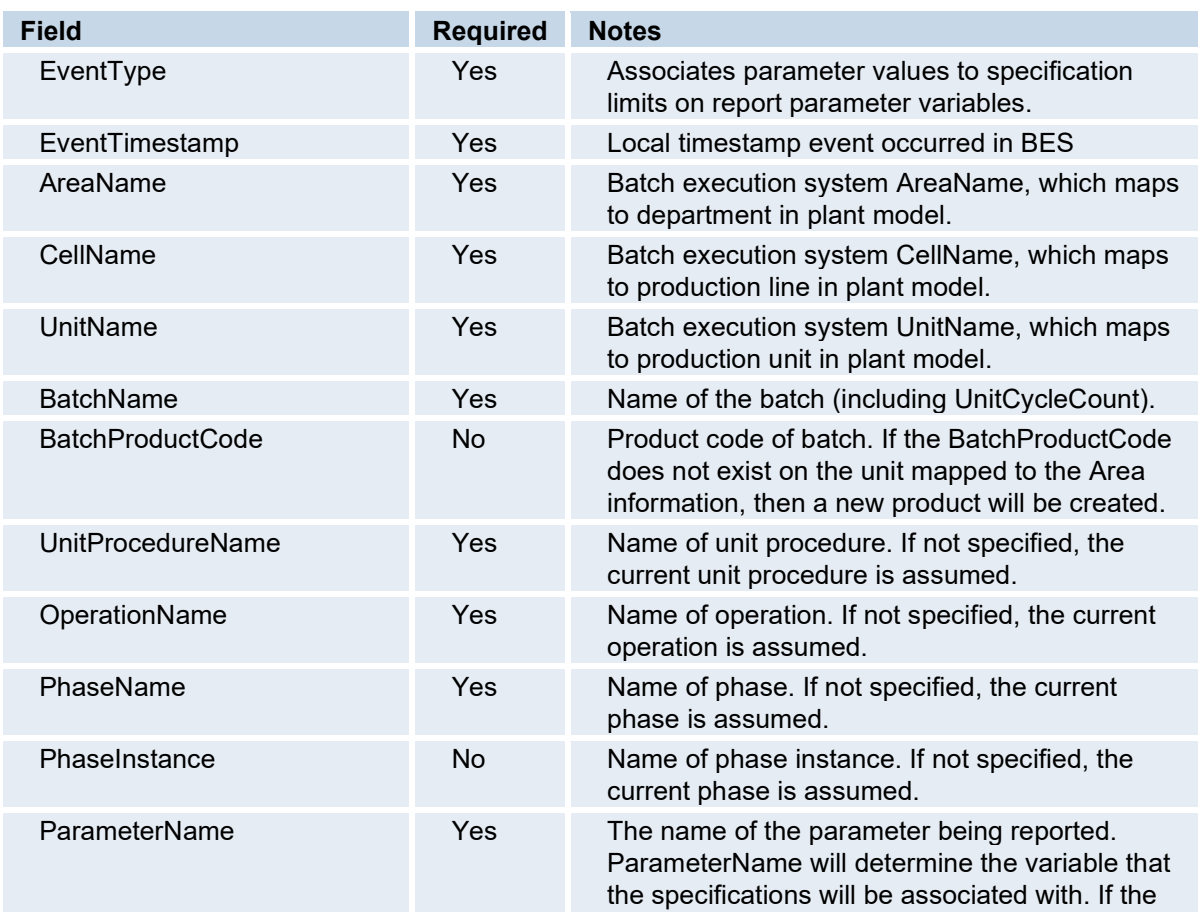

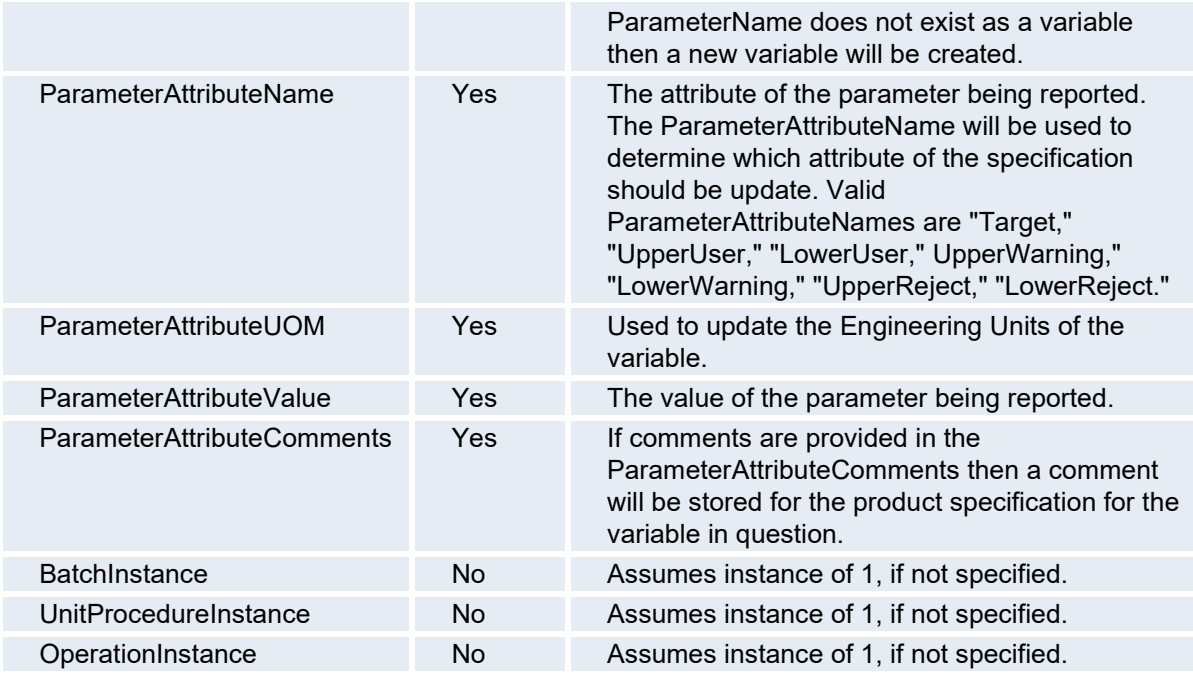

# <span id="page-15-0"></span>Working with Proficy Batch Execution

Plant Applications provides a way to import S88 batch records from Proficy Batch Execution.

You must first configure Proficy Batch Execution. See "Plant Applications Batch Analysis Reports Configuration" in the Proficy Batch Execution "System Configuration" manual.

To configure Plant Applications:

- [1. Configure the Plant Model](#page-16-0)
- 2. Configure Model 5013
- 3. Configure Model 118.
- 4. Configure the following site parameters:
	- o Auto Configure Units
	- o Default Data Source
	- o Default Product Family
	- o Ignore Event Status Changes
	- o Purge Orphaned Records (Days)
	- o Purge Processed Records (Days)
	- o Wait Time (milliseconds)

If you are upgrading:

If you have upgraded from an earlier version of Plant Application, you have two options. You can either continue to use the existing batch interface or you can use the new batch interface, the main difference being that you do not have to configure the spS88\_iBatchReader stored procedure within SQL Server. Instead, you use model 5013 to set all the parameters.

*IMPORTANT: If you use the new script, you must configure model 5013 with all the parameters used by the original spS88\_iBatchReader.*

If you choose to continue using the existing batch interface, you do not need to do anything. If you want to use the new batch interface, you must:

- 1. Delete the existing spS88 iBatchReader stored procedure.
- 2. Script in the new spS88\_iBatchReader stored procedure. The new stored procedure is located at C:\..\Proficy Server\Support\Proficy Batch
- 3. Configure Model 5013

#### <span id="page-16-0"></span>**Step 1: Configure the Plant Model**

To better represent the batch execution system (BES) data within Plant Applications, the batch events are stored in the virtual unit. The unit procedure events will then be stored as production events on the appropriate equipment units. The operation and phases associated with each of the unit procedures will be stored as user-defined events on the appropriate unit procedure unit. Phase data will still be stored in variables and organized in the appropriate phase variable groups, but it will be stored at the end time of the phase event as opposed to the end time of the batch event. The variables will also be of event type "User Defined Event" so that they will be associated with the phase user-defined event.

The virtual batch unit is created at the production unit level and the name is enclosed in angle brackets, < >. This unit will be used to capture the start and end time of the batch. There will be one virtual unit per production line. Genealogy links will be associated between the main batch and the unit procedures on each of the equipment units.

The equipment units will represent one piece of equipment that was used in the batching process. The unit procedures that were associated with these pieces of equipment will be stored as events.

Operation and phases will be created as user-defined events on the equipment unit. These will be linked to the unit procedure event. Phase events will also be linked to the operation events. There will be one user-defined event subtype for operations and one user-defined event subtype for phases per equipment unit.

A special variable group is created for identical variables that exist in different phases. These variables are put in the **P:Common Variables** variable group.

*For more information on configuring the Plant Model, see the topic Configuring the Plant Model in the online help.* 

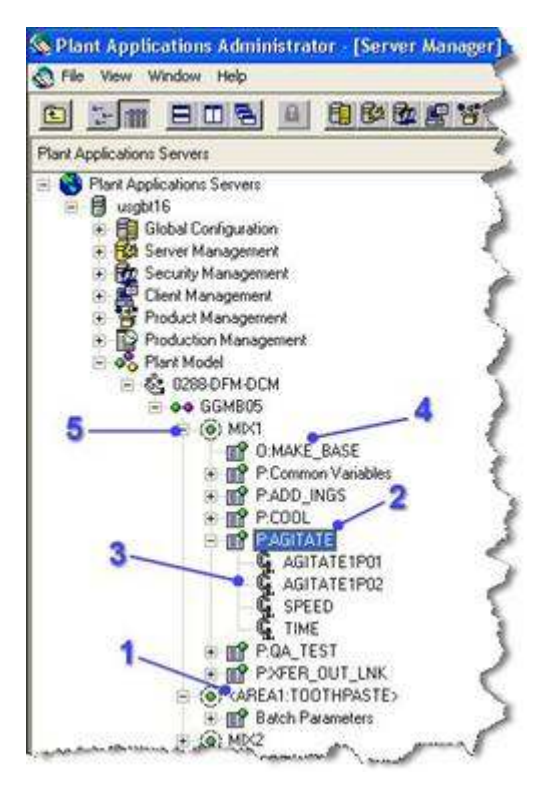

### **1. Virtual Batch Unit**

Virtual batch units are enclosed with angle brackets, < >.

The **Extended Information** field in the **Unit Properties Configuration** dialog box, which is opened by right-clicking on the unit and selecting **Edit <production unit> Properties**, is populated with the value **BATCH:** and this must not be changed.

## **2. Phase**

The **URL** field in the **Edit External Link** window is pre-filled and must not be changed.

#### **3. Phase parameter**

The **Input tag** field in the **Variable Sheet** is pre-filled and must not be changed.

### **4. Operation**

The **URL** field in the **Edit External Link** window is pre-filled and must not be changed.

### **5. Equipment Unit**

### <span id="page-17-0"></span>**Step 2: Configure Model 5013**

Refer to the "Configure Model 5013 for Batch Analysis" topic in the Plant Applications Models help guide.

### <span id="page-17-1"></span>**Step 3: Configure Model 118**

Refer to the "Configure Model 118 for Batch Analysis" topic in the Plant Applications Models help guide.

### <span id="page-18-0"></span>**Step 4: Configure Site Parameters**

You can configure the following site parameters:

- Auto Configure Units: This site parameter determines if your plant model will be automatically configured based on how you configure model 118. The default setting is True, which means your plant model will be automatically configured.
- Default Data Source: This site parameter specifies the data source type. The data source type will be used to map various objects (variables, for example) to the batch data.
- Default Product Family: This site parameter specifies the product family your batch product will be associated with. The default value is 1, which means your batch product will be associated with the default, "Product Family." (Product family ID = 1).
- Ignore Event Status Changes: If this site parameter is set to True, there will be no additional Event Status changes performed after the initial event creation. The default value is False, which means that additional Event Status changes will be performed after the initial event creation.
- Purge Orphaned Records (Days): This site parameter determines how long orphaned records will be kept in the Event Transactions table. The default setting is 0, which means that orphaned records will never be purged.
- Purge Processed Records (Days): This site parameter determines how long processed records will be kept in the Event Transactions table. The default setting is 0, which means that processed records will never be purged.
- Wait Time (milliseconds): This site parameter specifies the time, in milliseconds, between processing records in the Event Transactions table. The default value is 0, which means that all records will be processed with no wait time between.

# <span id="page-18-1"></span>Working with RSBatch

The RSBatch interface requires you to execute the LocalBatchComplete SQL script against the source Batchhis (batch journal) database. This script will add a new table called Local BatchComplete and put a trigger on the source Batchhis table. You must provide permissions for the comxclient user in SQL so that comxclient has 'Select' permissions against the source Batchhis table and 'Select','Update' permissions against the Local\_BatchComplete table.

The trigger on the Batchhis table will look for the record where the pvalue = 'End of Batch'. When it finds this record, it indicates that the batch has completed. A row will then be inserted into the Local BatchComplete table with the processed field set to '0'. Model 5013 will fire on the interval specified when configuring the model and look to see if there are any unprocessed batches in the Local\_BatchComplete table. If it identifies unprocessed batches, it will then select all the records from the Batchhis table, perform the required data mapping, insert the records into the Event\_Transactions table, and mark the batch as processed in the Local\_BatchComplete table.

To configure Plant Applications:

- 1. Create a department, production line, and production unit in your Plant Applications plant model.
- 2. Run the LocalBatchComplete.sql script, which is located in the C:\Proficy\Proficy Server\Support\RSBatch folder
- 3. Configure Model 5013.
- 4. Configure Model 118.
- 5. Configure the following site parameters:
	- o Auto Configure Units
- o Default Data Source
- o Default Product Family
- o Ignore Event Status Changes
- o Purge Orphaned Records (Days)
- o Purge Processed Records (Days)
- o Wait Time (milliseconds)

Upgrading from earlier version of Plant Applications:

In Plant Applications 5.0, the RSBatch interface has been modified so that updates/deletes no longer are done to the source Batchhis (batch journal) table. You can continue to use the existing interface until you decide to switch over to the new method.

If you are upgrading from an earlier version of Plant Applications and want to use the new interface, you must:

- 1. Delete the existing spS88\_RSBatch6Reader stored procedure
- 2. Script in the new spS88 RSBatch6Reader stored procedure, which will be located in the ..Proficy\Proficy Server\Support\RSBatch directory.
- 3. Reconfigure Model 5013. In previous version of Plant Applications, there were multiple parameters that had to be defined in the spS88\_RSBatch6Reader stored procedure that have now been set up as Event Configuration Properties, which must be defined in the Administrator, instead of altering the stored procedure. For instructions on configuring Model 5013, see the topic, Configure Model 5013

#### <span id="page-19-0"></span>**Step 1: Configure the Plant Model**

To better represent the batch execution system (BES) data within Plant Applications, the batch events are stored in the virtual unit. The unit procedure events will then be stored as production events on the appropriate equipment units. The operation and phases associated with each of the unit procedures will be stored as user-defined events on the appropriate unit procedure unit. Phase data will still be stored in variables and organized in the appropriate phase variable groups, but it will be stored at the end time of the phase event as opposed to the end time of the batch event. The variables will also be of event type "User Defined Event" so that they will be associated with the phase user-defined event.

The virtual batch unit is created at the production unit level and the name is enclosed in angle brackets, < >. This unit will be used to capture the start and end time of the batch. There will be one virtual unit per production line. Genealogy links will be associated between the main batch and the unit procedures on each of the equipment units.

The equipment units will represent one piece of equipment that was used in the batching process. The unit procedures that were associated with these pieces of equipment will be stored as events.

Operation and phases will be created as user-defined events on the equipment unit. These will be linked to the unit procedure event. Phase events will also be linked to the operation events. There will be one user-defined event subtype for operations and one user-defined event subtype for phases per equipment unit.

A special variable group is created for identical variables that exist in different phases. These variables are put in the **P:Common Variables** variable group.

*For more information on configuring the Plant Model, see the topic Configuring the Plant Model in the online help.* 

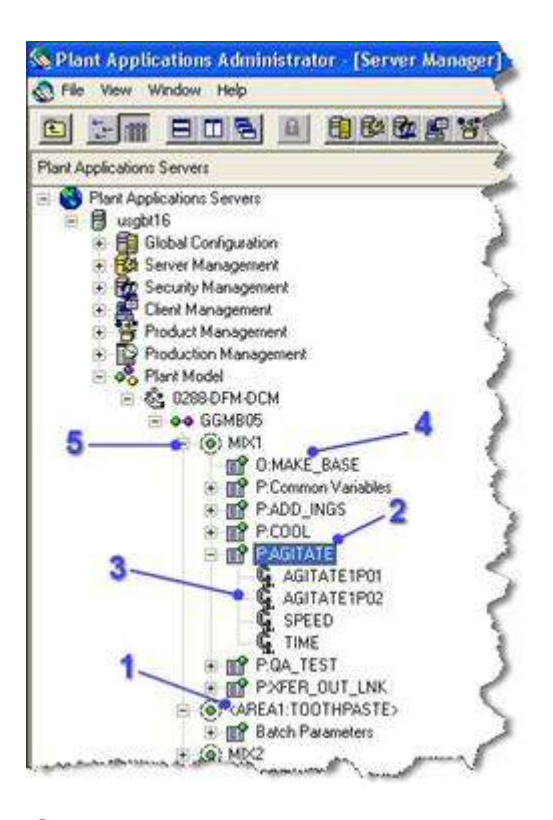

#### **1. Virtual Batch Unit**

Virtual batch units are enclosed with angle brackets, < >.

The **Extended Information** field in the **Unit Properties Configuration** dialog box, which is opened by right-clicking on the unit and selecting **Edit <production unit> Properties**, is populated with the value **BATCH:** and this must not be changed.

### **2. Phase**

The **URL** field in the **Edit External Link** window is pre-filled and must not be changed.

#### **3. Phase parameter**

The **Input tag** field in the **Variable Sheet** is pre-filled and must not be changed.

### **4. Operation**

The **URL** field in the **Edit External Link** window is pre-filled and must not be changed.

### **5. Equipment Unit**

#### <span id="page-20-0"></span>**Step 2: Run the LocalBatchComplete.sql Script**

You must execute the LocalBatchComplete.sql script against the source batch journal database (sometimes called the Batchhis database). This will add a new table called Local\_BatchComplete and put a trigger on the source batch journal (Batchhis) table. In addition, you must provide permissions for the comxclient user in SQL server so that comxclient has 'r;Select' permissions against the source Batchhis table and 'r;Select','Update' permissions against the Local BatchComplete table.

This database can be local to the Plant Applications SQL Server or remote. If the Batchhis database is remote, then you must create a LinkedServer in SQL with login credentials for the comxclient user. The comxclient user will need to be created on the Batchhis database, if it does not exist.

The LocalBatchComplete.sql script is located in the ..\Proficy Server\Support\RSBatch directory.

#### <span id="page-21-0"></span>**Step 3: Configure Model 5013**

Refer to the "Configure Model 5013 for Batch Analysis" topic in the Plant Applications Models help guide.

#### <span id="page-21-1"></span>**Step 4: Configure Model 118**

Refer to the "Configure Model 118 for Batch Analysis" topic in the Plant Applications Models help guide.

#### <span id="page-21-2"></span>**Step 5: Configure Site Parameters**

You can configure the following site parameters:

- Auto Configure Units: This site parameter determines if your plant model will be automatically configured based on how you configure model 118. The default setting is True, which means your plant model will be automatically configured.
- Default Data Source: This site parameter specifies the data source type. The data source type will be used to map various objects (variables, for example) to the batch data.
- Default Product Family: This site parameter is specifies the product family your batch product will be associated with. The default value is 1, which means your batch product will be associated with the default, "Product Family." (Product family ID = 1).
- Ignore Event Status Changes: If this site parameter is set to True, there will be no additional Event Status changes performed after the initial event creation. The default value is False, which means that additional Event Status changes will be performed after the initial event creation.
- Purge Orphaned Records (Days): This site parameter determines how long orphaned records will be kept in the Event Transactions table. The default setting is 0, which means that orphaned records will never be purged.
- Purge Processed Records (Days): This site parameter determines how long processed records will be kept in the Event Transactions table. The default setting is 0, which means that processed records will never be purged.
- Wait Time (milliseconds): This site parameter specifies the time, in milliseconds, between processing records in the Event Transactions table. The default value is 0, which means that all records will be processed with no wait time between.

# <span id="page-21-3"></span>Working with Other Batch Execution Systems

#### <span id="page-21-4"></span>**Step 1: Configure the Plant Model**

To better represent the batch execution system (BES) data within Plant Applications, the batch events are stored in the virtual unit. The unit procedure events will then be stored as production events on the appropriate equipment units. The operation and phases associated with each of the unit procedures will be stored as user-defined events on the appropriate unit procedure unit. Phase data will still be stored in variables and organized in the appropriate phase variable groups, but it will be stored at the end time of the phase event as opposed to the end time of the batch event. The

variables will also be of event type "User Defined Event" so that they will be associated with the phase user-defined event.

The virtual batch unit is created at the production unit level and the name is enclosed in angle brackets, < >. This unit will be used to capture the start and end time of the batch. There will be one virtual unit per production line. Genealogy links will be associated between the main batch and the unit procedures on each of the equipment units.

The equipment units will represent one piece of equipment that was used in the batching process. The unit procedures that were associated with these pieces of equipment will be stored as events.

Operation and phases will be created as user-defined events on the equipment unit. These will be linked to the unit procedure event. Phase events will also be linked to the operation events. There will be one user-defined event subtype for operations and one user-defined event subtype for phases per equipment unit.

A special variable group is created for identical variables that exist in different phases. These variables are put in the **P:Common Variables** variable group.

*For more information on configuring the Plant Model, see the topic Configuring the Plant Model in the online help.* 

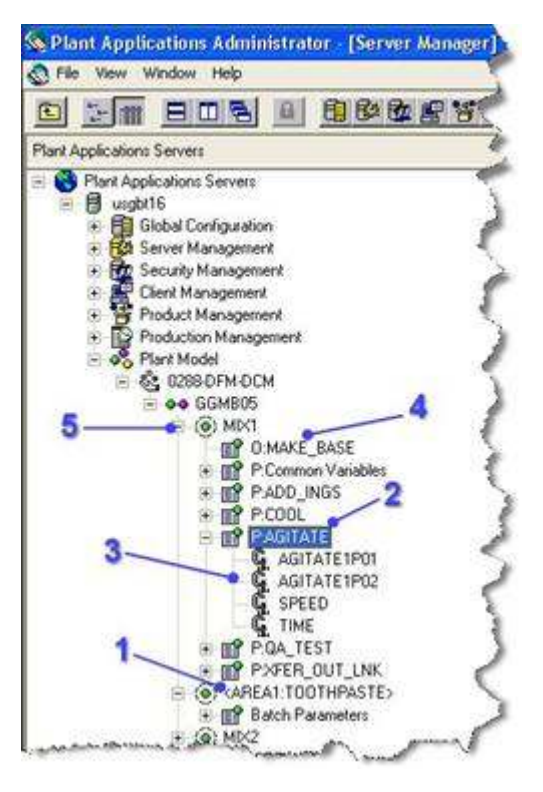

### **1. Virtual Batch Unit**

Virtual batch units are enclosed with angle brackets, < >.

The **Extended Information** field in the **Unit Properties Configuration** dialog box, which is opened by right-clicking on the unit and selecting **Edit <production unit> Properties**, is populated with the value **BATCH:** and this must not be changed.

### **2. Phase**

The **URL** field in the **Edit External Link** window is pre-filled and must not be changed.

# **3. Phase parameter**

The **Input tag** field in the **Variable Sheet** is pre-filled and must not be changed.

### **4. Operation**

The **URL** field in the **Edit External Link** window is pre-filled and must not be changed.

### **5. Equipment Unit**

### <span id="page-23-0"></span>**Step 2: Configure Model 118**

Refer to the "Configure Model 118 for Batch Analysis" topic in the Plant Applications Models help guide.

### <span id="page-23-1"></span>**Step 3: Create a Custom Stored Procedure**

In order to get the batch data from the batch database to the Plant Applications database, you'll need to configure a stored procedure. Plant Applications provides a stored procedure for customers who use Proficy Batch Execution (spS88\_iBatchReader) or RSBatch (spS88\_RSBatchReader).

If you don't use either of these applications, you will need to create your own custom stored procedure to write your batch data into the Plant Applications Event Transactions table.

# Batch Analysis Web Reports

# <span id="page-24-0"></span>Batch Analysis Reporting

The Plant Applications Batch Analysis solution offers many powerful reports to help you:

- Increase quality and consistency of batch operations and reduce variability in batch processes
- Compare cycle times, parameters and variables across batches
- Report and summarize batch data in support of improvement initiatives
- Trend related parameters across batches to understand and control process variation

Before you can use the various batch analysis reports, you need to:

- 1. Create a department, production line, and production unit in your plant model.
- 2. Configure Model 118.
- 3. Configure Model 5013 or use another method to populate [the Event\\_Transactions table](#page-8-1).

# <span id="page-24-1"></span>Batch Analysis Web Report

This Active Server Application is designed to analyze S88 batch data. With the Batch Analysis Web reports, you can:

- Use a variety of criteria to search for a batch
- View details of a specific batch, including genealogy, procedures, and parameters
- Trend parameters across batches and within a batch
- Compare batches to other batches
- View one or more batches with procedures in a graphical timeline
- Analyze cycle time using a variety of criteria

*Before you can use the Batch Analysis Web report, you will need to configure your Plant Applications Plant Model and configure the Plant Applications GBDB database to read your batch records. For more information, please see, Introduction to Batch Analysis.* 

# <span id="page-24-2"></span>Creating a Batch Analysis

You can create a new Batch Analysis from either the Plant Applications Web Administrator or the Plant Applications Web Report Server.

*Before you can use the Batch Analysis Web report, you will need to configure your Plant Applications Plant Model and configure the Plant Applications GBDB database to read your batch records. For more information, please see, Introduction to Batch Analysis.* 

*Batch units are enclosed with angle brackets, < >.* 

To create a new Batch Analysis from the Plant Applications Web Administrator:

- 1. Log in to the Plant Applications Administrator.
- 2. Open **Server Management**.
- 3. Double-click on **Administer Web Server**.
- 4. In the **Web Server Administrator**, open the **Web Content** folder.
- 5. Right-click on **Batch Analysis** and select **View** from the pop-up menu.
- 6. In the **Saved Batch Analysis** page, click the Create New **incolaty contracts** a new batch analysis.
- 7. Make your changes in the **Analysis Properties** dialog box.

To create a new Batch Analysis from the Plant Applications Web Report Server:

- 1. Log on to the Plant Applications Web Report Server.
- 2. Expand the Report Tree.
- 3. Click on **Batch Analysis**. (If Batch Analysis is not in your Report Tree, please see your Plant Applications Administrator).
- 4. In the **Saved Batch Analysis** page, click the **Create New** Dicon to create a new batch analysis.
- 5. Make your changes in the **Analysis Properties** dialog box.

# <span id="page-25-0"></span>Searching for a Saved Batch Analysis

To search for a saved Batch Analysis:

- 1. Log in to the Plant Applications Web Report Server.
- 2. If necessary, expand the report tree in order to see **Batch Analysis**.
- 3. In the report tree, click **Batch Analysis**.
- 4. In the **Saved Batch Analysis** page, do one of the following:
	- o To find all saved batch analysis reports, click **Search**.
	- $\circ$  To filter your results, type all or part of the batch analysis report name and then click **Search**.
- 5. In the list of returned reports, click the hyperlinked name. This will open the **Query Results** page.

# <span id="page-25-1"></span>Viewing the Batch Summary

The Batch Summary provides a detailed report of Batch genealogy, procedure details and parameter details.

To view the Batch Summary:

- 1. Search for your saved Batch Analysis.
- 2. In the Query Results page, click the radio button next to the desired batch.
- 3. Under **Single Batch**, click the **View Batch Summary** hyperlink.
- 4. In the **Batch Summary**, select a different report from the drop-down list.

#### <span id="page-25-2"></span>**Batch Summary Toolbar**

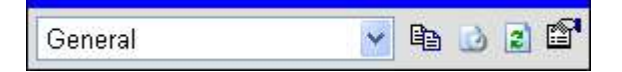

 $\blacktriangleright$  Click the drop-down list to quickly select a summary.

 Click the **Copy** icon to copy the selected parameter's information to the Clipboard. You can then paste the information into another program, such as Excel.

Click the **History** icon to view a history of reports that have been viewed.

 Click the **Properties** icon to open the **Options** dialog box. In the **Options** dialog box, you can select the **Display Electronic Signature Information** [option. For more information, see E](#page-26-1)lectronic Signature Information.

### <span id="page-26-0"></span>**Using the Report**

The following reports can be viewed from the Batch Summary:

- **Unit Summary:** The Unit Summary shows the flow of a batch through multiple units.
- **Procedure Summary:** The Procedure Summary shows cycle times by procedure and links to procedure details. Procedure types are color coded. **Yellow** indicates a Unit Procedure; **Green** is an Operation Procedure; and **Blue** is a Phase Procedure.
- **Parameter Summary:** The Parameter Summary shows a "cross-tab" of parameters for each unit (unit procedure). Cells are color coded according to conformance to specification limits: **Green** indicates within target; **Blue** indicates in Warning; **Red** indicates in Reject.
- **Parameter Detail:** The Parameter Detail shows all parameters and specification limits and provides a launch point for trending and analysis of specific parameters.

Under the **Single Batch** menu:

- Click **View Production Timeline** to view [the Production Timeline](#page-27-0) report.
- Click **View Batch Genealogy** to view [the Batch Genealogy](#page-27-2) report.
- Click **Interactive Trend** to view the Interactive Trend chart.
- Click **Event Detail** to view [the Event Detail](#page-34-1) report.

Under the **Multiple Batch** menu:

- Click **Compare Parameters** to view [the Parameter Analysis](#page-28-0) report.
- **Click Compare Cycle Times** to view [the Cycle Time Analysis](#page-30-1) report.
- Click **Compare Timelines** to view [the Multi-Batch Timeline](#page-32-3) chart.

*Before you can view any of the reports under the Multiple Batch menu, you need to have first selected multiple batches in the Query Results page.* 

Under the **Batch List** menu:

Click **View Batch List** to return to the Query Results page.

Click a Phase hyperlink to view the [Procedure Detail](#page-33-2) report.

#### <span id="page-26-1"></span>**Electronic Signature Information**

To display electronic signature information, click the **P** Properties icon and select **Display Electronic Signature Information**.

If the Display Electronic Signature Information option is selected and electronic information exists, the Electronic Signature table will be displayed. If the Display Electronic Signature Information option is selected and no electronic information exists, then the Electronic Signature table will not be displayed. In addition, if the Display Electronic Signature Information is selected, the Parameter Detail will display electronic signature information under each variable that has electronic signature information.

# <span id="page-27-0"></span>Viewing the Batch Production Timeline

This application displays a timeline of batch events across multiple units.

To view the Batch Production Timeline:

- 1. Search for your saved Batch Analysis.
- 2. In the Query Results page, click the radio button next to the desired batch.
- 3. Under **Single Batch**, click the **View Production Timeline** hyperlink.

#### <span id="page-27-1"></span>**Using the Report**

You can select production units from multiple production lines.

- **To select different production units, click the Properties icon ...**
- Click the green arrows to scroll to different events. To search for a specific event number, type the number in the box and then click the **Go** button.
- You can hover over a specific event to view additional information about the event.
- Click the event to go to the **[Event](#page-34-1) Detail** web report.

# <span id="page-27-2"></span>Viewing Batch Genealogy

This application shows the genealogy for a selected batch. From this report, you can see the individual phases that make up an operation, the individual operation(s) that make up the unit procedure and the unit procedure that makes up the batch.

To view the Batch Genealogy:

- 1. Search for your saved Batch Analysis.
- 2. In the Query Results page, click the radio button next to the desired batch.
- 3. Under **Single Batch**, click the **View Batch Genealogy** hyperlink.

#### <span id="page-27-3"></span>**Using the Report**

The **gray boxes** indicate that there are additional procedural elements that are not being displayed. In the example above, the gray box with the number **8** in it indicates that there are eight phases that make up the operation. To view the phases, double-click the green box that is pointing to the gray box.

The **green boxes** represent the procedural elements that make up the batch.

- **U** = Unit Procedure
- **O** = Operation
- **P** = Phase

The three small alarm boxes inside the green procedural element box indicate the number and level of alarms. To view the **Alarm List by Units** web part, select the procedural element ( green box), and click the desired alarm box.

- The left box indicates the number of **High** alarms.
- The middle box indicates the number of **Medium** alarms.
- The right box indicates the number of **Low** alarms.

To go to a different batch, type the batch name in the box and click the **Go** button.

To view detail for a specific procedural element, select the appropriate green box and then click the **View Detail** button.

To select a different input or output unit, click the **Filter on Unit button**.

# <span id="page-28-0"></span>Analyzing Parameter Information

Within the Batch Analysis Web report, the Parameter Analysis Web report allows you to compare statistics between selected parameters across multiple batches.

To view the Parameter Analysis:

- 1. Search for your saved Batch Analysis.
- 2. In the Query Results page, select the desired batches.

*You must select at least three batches.* 

- 3. Under **Multiple Batch**, click the **Compare Parameters** hyperlink.
- 4. In the **Batch Parameters** dialog box, select the batch parameter(s) you want to analyze.
- 5. Click **OK**.

#### <span id="page-28-1"></span>**Using the Report**

Under the **Batch Analysis** menu:

- Click **Multiple Selection Mode** to switch to multiple selection mode, where you can select more than one parameter. If you are already in Multiple Selection Mode, the link will be **Single Selection Mode**.
- Click **View Interactive Trend** to view a trend report of the selected parameter(s).
- Click **View Variable Statistics** to view Variable Statistics Summary report.

Under the **List Editor** menu:

- Click **Reselect Batches** to open the Query Results page where you can change your batch selection.
- Click **Edit Query Properties** to open the **Analysis Properties** dialog box.
- Click **Select Parameters** to open the **Batch Parameter** selection dialog box where you can select different parameters.

#### <span id="page-28-2"></span>**Parameter Analysis Toolbar**

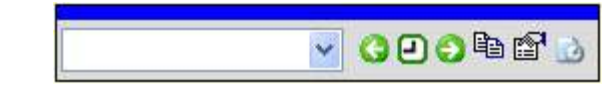

 $\triangleright$  Click the drop-down list to select a different parameter.

**CO** Click the green arrows to scroll backward or forward in time. When you scroll backward, the new time period is calculated by multiplying the current time period by -50%. When you scroll forward, the new time period is calculated by multiplying the current time period by +50%. For example, if your current time period is 10 days, when you scroll back in time, the start date of the new time period will be five days before the start date of the current time period. The length of the new time period will still be 10 days.

 When you click the **Clock** icon, the **Analysis Properties** dialog box will open with the **Time** tab active, which is where you can specify a new time period.

 Click the **Copy** icon to copy the selected parameter's information to the Clipboard. You can then paste the information into another program, such as Excel.

**Click the Properties** icon to open the **Analysis Properties** dialog box.

**Click the History** icon to view a history of reports that have been viewed.

#### <span id="page-29-0"></span>**Parameter Statistics**

Each parameter is listed under the **Parameter Statistics** tab. For each parameter, the following information is provided:

- **Type:** This indicates whether the parameter is a **Unit Procedure**, **Operation**, or **Phase**.
- **Count:** This is the number of values for the individual parameter.
- **Average:** This is the sum of all values divided by the number of values. In other words, it is the **Total/Count**.
- **Std:** This is the standard deviation.
- **%:** This is the Percent Deviation, which is calculated by dividing the standard deviation (**Std**) by the **Average**.
- **Minimum:** The is the minimum value for the individual parameter.
- **Maximum:** This is the maximum value for the individual parameter.
- **Total:** This is the sum of all values for the individual parameter.

### <span id="page-29-1"></span>**Procedure Graph**

This graph plots the values for the selected parameter over the specified time period. On the X-axis, the mid-point in the time period is plotted along with the start time and end time. Click the **button** to select a different parameter. To close the dialog box, click the **button again.** 

#### <span id="page-29-2"></span>**Process Capability Chart**

This histogram shows the number of occurrences of a value for the selected parameter. A normal curve is overlaid as a reference. Green bands indicate the values that are within one sigma, a blue band indicates values that within two sigma and a light red band indicates values that are within three siqma.

### <span id="page-29-3"></span>**Parameter Statistics Report**

This report restates the information in the Parameter Statistics report for the selected parameter and includes the following information:

• Type

- Average
- Count
- Standard Deviation
- Percent Deviation
- Minimum
- Maximum
- Total
- Upper Reject

### <span id="page-30-0"></span>**Batch List**

The Batch List report summarizes the options that were selected for this particular batch and includes the following information:

- Start Time
- End Time
- Crew
- Shift
- Max Size
- Min Size
- Product
- Status
- Unit

# <span id="page-30-1"></span>Analyzing Cycle Time

The Cycle Time Analysis Web report helps you analyze cycle time by Procedure, Operation, and Phase for selected batches. The analysis is the amount of time, in seconds, between the start time and end time of the selected batches.

To analyze cycle time:

- 1. Search for your saved Batch Analysis.
- 2. In the Query Results page, select the desired batches.

*You must select at least three batches.* 

- 3. Under **Multiple Batch**, click the **Compare Cycle Times** hyperlink.
- 4. In the **Batch Procedure Selection** dialog box, select the Procedure(s) you want to include on your report and click **OK**.

### <span id="page-30-2"></span>**Using the Report**

Under the **Batch List** menu:

- Click **Reselect Batches** to open the Query Results page where you can select different batches for this report.
- Click **Edit Query Properties** to open the **Analysis Properties** dialog box.

 Click **Select Procedures** to open the **Batch Procedure Selection** dialog box where you can edit your batch procedure selections.

### <span id="page-31-0"></span>**Parameter Analysis Toolbar**

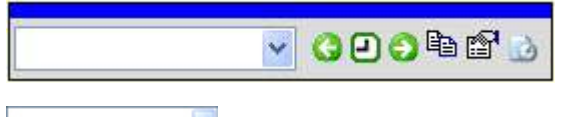

 $\blacktriangleright$  Click the drop-down list to select a different parameter.

CO Click the green arrows to scroll backward or forward in time. When you scroll backward, the new time period is calculated by multiplying the current time period by -50%. When you scroll forward, the new time period is calculated by multiplying the current time period by +50%. For example, if your current time period is 10 days, when you scroll back in time, the start date of the new time period will be five days before the start date of the current time period. The length of the new time period will still be 10 days.

 When you click the **Clock** icon, the **Analysis Properties** dialog box will open with the **Time** tab active, which is where you can specify a new time period.

 Click the **Copy** icon to copy the selected parameter's information to the Clipboard. You can then paste the information into another program, such as Excel.

**Click the Properties** icon to open the **Analysis Properties** dialog box.

Click the **History** icon to view a history of reports that have been viewed.

### <span id="page-31-1"></span>**Cycle Time Analysis**

This report provides the following information:

- **Name:** This is the name of the selected Unit Procedure, Operation, and Phase.
- **Type:** This is the type of Procedure.
- **Parent:** This identifies the parent Procedure.
- **Count:** This is the number of batches selected.
- **Average:** This is the average cycle time, in second, for the selected batches.
- **Std:** This is the standard deviation.
- **%:** This is the Percent Deviation, which is calculated by dividing the standard deviation (**Std**) by the **Average**.
- **Minimum:** The is the minimum cycle time, in seconds, for the selected batches.
- **Maximum:** This is the maximum cycle time, in seconds, for the selected batches..
- **Total:** This is the total number of seconds for the selected batches.

#### <span id="page-31-2"></span>**Procedure Graph**

This graph plots the cycle time for the selected Procedures. On the X-axis, the mid-point in the time period is plotted along with the start time and end time. A green band indicates values that are within one sigma, a blue band indicates values that are within two sigma, and a light red band indicates values that are within three sigma. Click the **button to select a different Procedure.** To close the dialog box, click the  $\Box$  button again.

### <span id="page-32-0"></span>**Process Capability Chart**

This histogram shows the number of occurrences of a value for the selected Procedure. A normal curve is overlaid as a reference. A green band indicates values that are within one sigma, a blue band indicates values that are within two sigma, and a light red band indicates values that are within three sigma.

### <span id="page-32-1"></span>**Cycle Time Analysis Report**

This report restates the information in the Cycle Time Analysis report for the selected parameter and includes the following information:

- Name
- Type
- Parent
- Average
- Count
- Standard Deviation
- Percent Deviation
- Minimum
- Maximum
- Total
- Upper Reject

#### <span id="page-32-2"></span>**Batch List**

The Batch List report summarized the options that were selected for this particular batch and includes the following information:

- Start Time
- Fnd Time
- Crew
- Shift
- Max Size
- Min Size
- Product
- Status
- Unit

# <span id="page-32-3"></span>Comparing Batch Timelines

This report compares the duration of the selected batches against each other. You can sort the report by **Procedure** or by **Batch** and you can filter on a specific procedure.

To compare batch duration:

1. Search for your saved Batch Analysis.

2. In the Query Results page, select the desired batches.

*You must select at least three batches.* 

3. Under **Multiple Batch**, click the **Compare Timelines** hyperlink.

#### <span id="page-33-0"></span>**Multi-Batch Timeline Toolbar**

CE Sort By Procedure Make Dough/Proof Dough Mala

On the toolbar do one or more of the following:

**2** Click the **Refresh** icon to refresh the report.

**E** Click the **Batch List Results** icon to view or select batches.

Click this drop-down list to select either **Sort by Procedure** or **Sort by Batch**.

Make Dough/Proof Dough  $\Box$  Click this drop-down list to filter by procedure.

#### <span id="page-33-1"></span>**Using the Report**

Within the report, clicking on a Phase Procedure (gray bar) will create the **[Procedure Detail](#page-33-2)** report.

Clicking a Unit Procedure or an Operation Procedure (red bar) will filter on that Procedure.

# <span id="page-33-2"></span>Viewing Procedure Detail

This report is accessed from the [Multi-Batch Timeline](#page-32-3) report or the [Batch Summary](#page-25-1) report. For the selected Phase, this report lists general information about the selected Phase, summary information for the Unit Procedure and Operation to which it belongs, and detail information for each parameter that belongs to the Phase.

To view procedure detail:

- 1. Search for your saved Batch Analysis.
- 2. In the Query Results page, select the desired batches.

*You must select at least three batches.* 

- 3. Under Multiple Batch, click the Compare Timelines hyperlink.
- 4. From [the Multi-Batch Timeline](#page-32-3) report, click one of the Phase procedures.

 $-$  or  $-$ 

- 1. Select a single batch and click **View Batch Summary**. The **Batch Summary** report appears.
- 2. Under **Procedure Summary**, click a procedure name.

#### <span id="page-33-3"></span>**Using the Report**

Under the **Single Batch** menu:

- Click **View Production Timeline** to view [the Production Timeline](#page-27-0) report.
- Click **View Batch Genealogy** to view [the Batch Genealogy](#page-27-2) report.
- Click **Interactive Trend** to view the Interactive Trend chart.
- Click **Event Detail** to view [the Event Detail](#page-34-1) report.

Under the **Multiple Batch** menu:

- Click **Compare Parameters** to view [the Parameter Analysis](#page-28-0) report.
- Click **Compare Cycle Times** to view [the Cycle Time Analysis](#page-30-1) report.
- Click **Compare Timelines** to view [the Multi-Batch Timeline](#page-32-3) chart.

*Before you can view any of the reports under the Multiple Batch menu, you need to have first selected multiple batches in the Query Results page.* 

Under the **Batch List** menu:

Click **View Batch List** to return to the Query Results page.

### <span id="page-34-0"></span>**Electronic Signature Information**

The Procedure Detail Report will display electronic signature information if:

- The report from which the Procedure Detail report was opened was displaying electronic signature information.
- The Display Electronic Signature Information option was selected for this report

**NOTE:** To display electronic signature information, click the **Properties icon on the web** *report's toolbar and select Display Electronic Signature Information.* 

If the Display Electronic Signature Information option is selected and electronic information exists, the Electronic Signature table will be displayed. If the Display Electronic Signature Information option is selected and no electronic information exists, then the Electronic Signature table will not be displayed.

# <span id="page-34-1"></span>Viewing Event Detail

The Event Detail report is accessed from the [Batch Summary](#page-25-1) report or the [Procedure Detail](#page-33-2) report. The Event Detail report provides the following information for the selected Event (i.e., Unit Procedure, Operation, or Phase):

- A summary of the event information
- Alarm information
- Electronic signature
- Output components (if applicable)
- Input components (if applicable)

To view event detail:

- 1. Search for your saved Batch Analysis.
- 2. In the Query Results page, select the desired batches.

*NOTE: You must select at least three batches.* 

- 1. Under **Multiple Batch**, click the **Compare Timelines** hyperlink.
- 2. From [the Multi-Batch Timeline](#page-32-3) report, click one of the Phase procedures.
- 3. From [the Procedure Detail](#page-33-2) report, click the procedure(s) for which you want to view event detail.
- 4. Under **Single Batch**, click **Event Detail**.

### <span id="page-35-0"></span>**Using the Report**

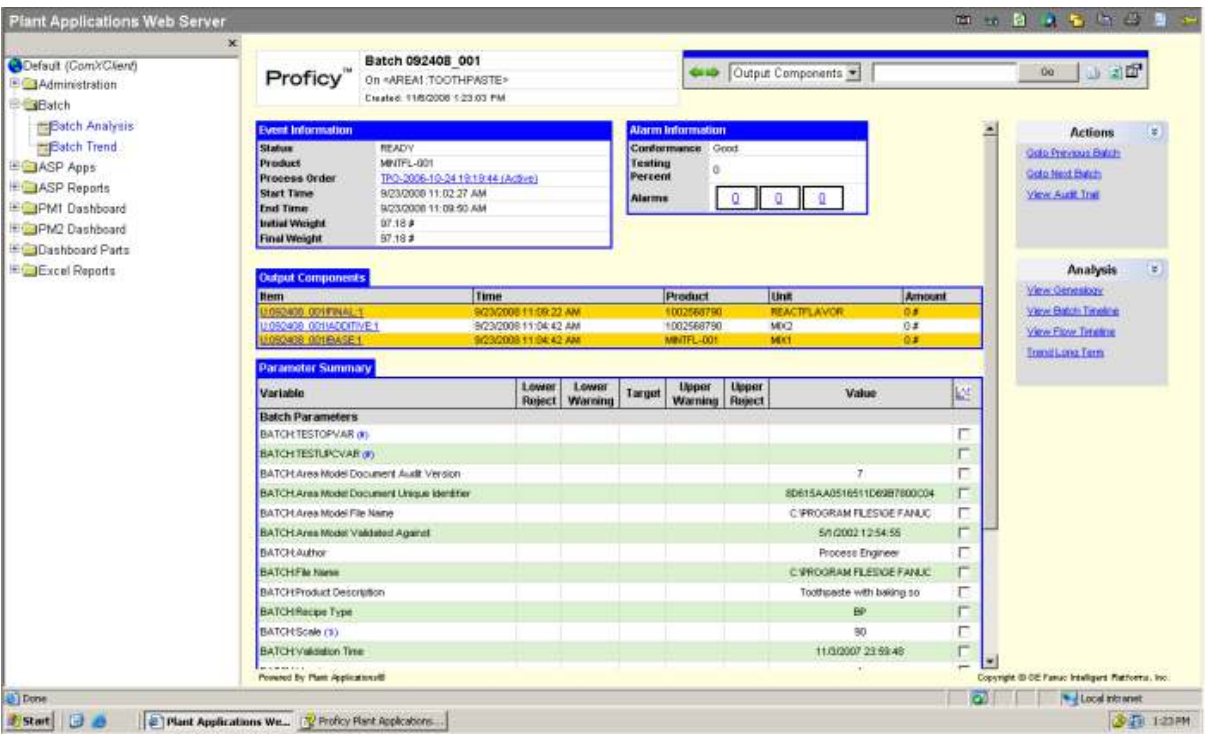

Under the **Actions** menu,

- Click **Goto Previous** to view event detail for the procedure that precedes the current procedure.
- Click **Goto Next** to view event detail for the procedure that follows the current procedure.

*NOTE: "Next" and "Previous" are determined by the end times of the procedure.* 

 Click **View Audit Trail** to view the Audit Trail report, which lists the changes that were made and the user responsible for the changes.

Under the **Analysis** menu,

- Click **View Genealogy** to view [the Batch Genealogy](#page-27-2) report.
- Click **View Timeline** to v[iew Comparing Batch Timelines](#page-32-3)
- **•** Click View Flow Timeline to view the **Production Timeline** report.

Under **Alarm Information**, click one of the Alarm Count indicators to view the Alarm List by Units Web part.

Under **Output Components** or **Input Components**, click a procedure to view the inputs and outputs for the selected procedure.